# **Guide on how to fill in SDBF forms**

SDBF is a collection of KEA's electronic forms.

### **Login and browser**

We recommend that you use **Google Chrome** when filling in SDBF forms.

### Link to SDBF: [www.sdbf.dk](http://www.sdbf.dk/)

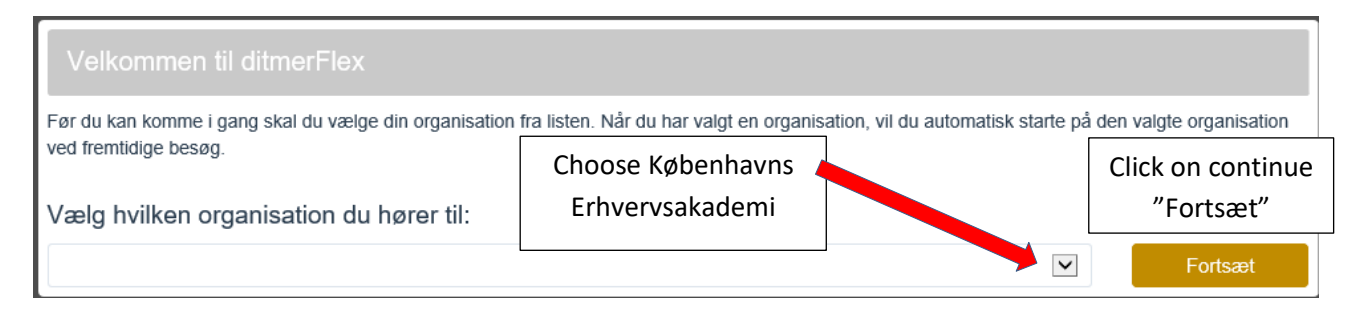

#### *NOTE!*

The first time you log in, choose Copenhagen School of Design and Technology "**Københavns Erhvervsakademi**" in the list of organisations.

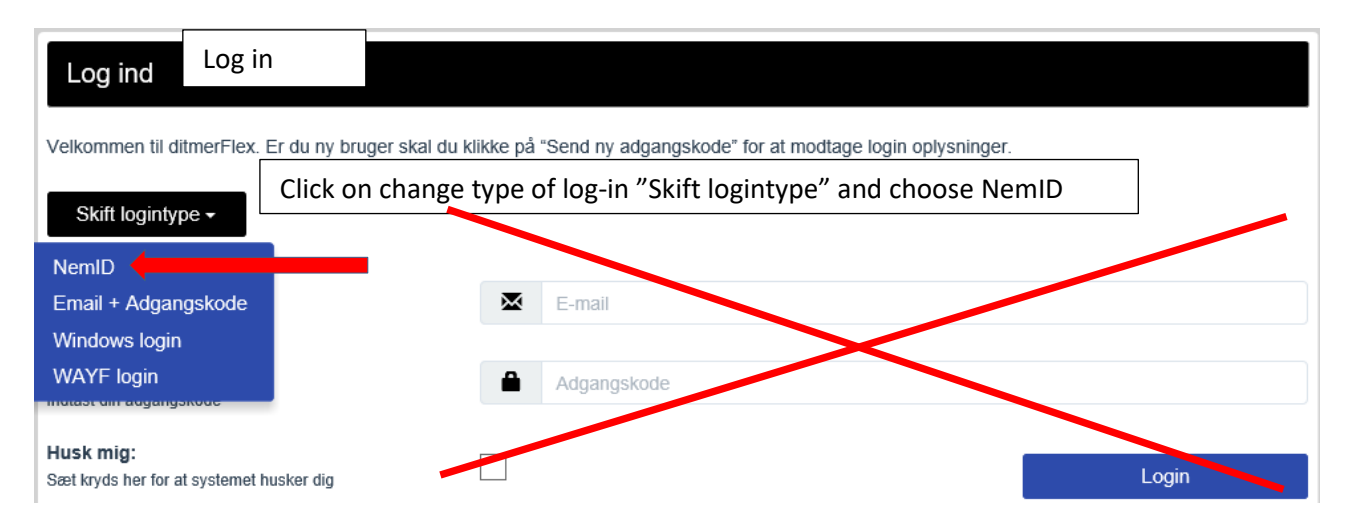

### Use your **NemID** to log into the system. Read more abou[t how you obtain NemID.](https://service.nemid.nu/dk-en/nemid/request_nemid/index.html?execution=e1s1)

# **Add your KEA mail**

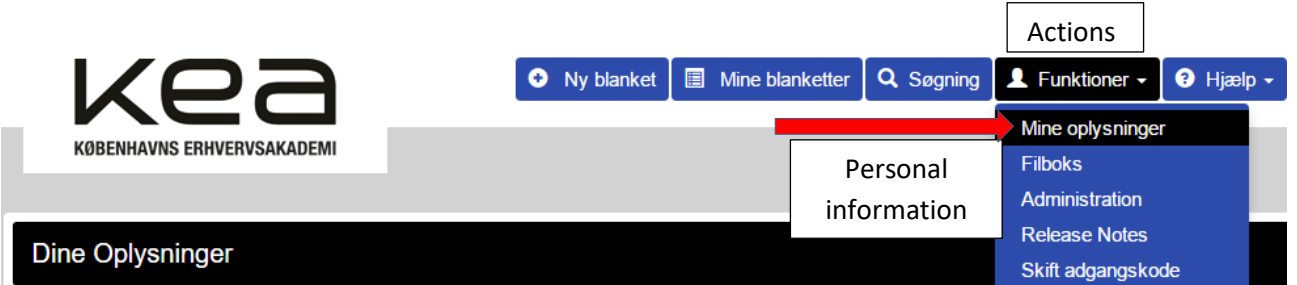

To be able to fill in a form, you must click on actions "Funktioner", personal information "Mine oplysninger" and add your KEA mail.

Jeg har ingen email

E-mail adresse \*

Write your KEA mail: Aaa11@stud.kea.dk

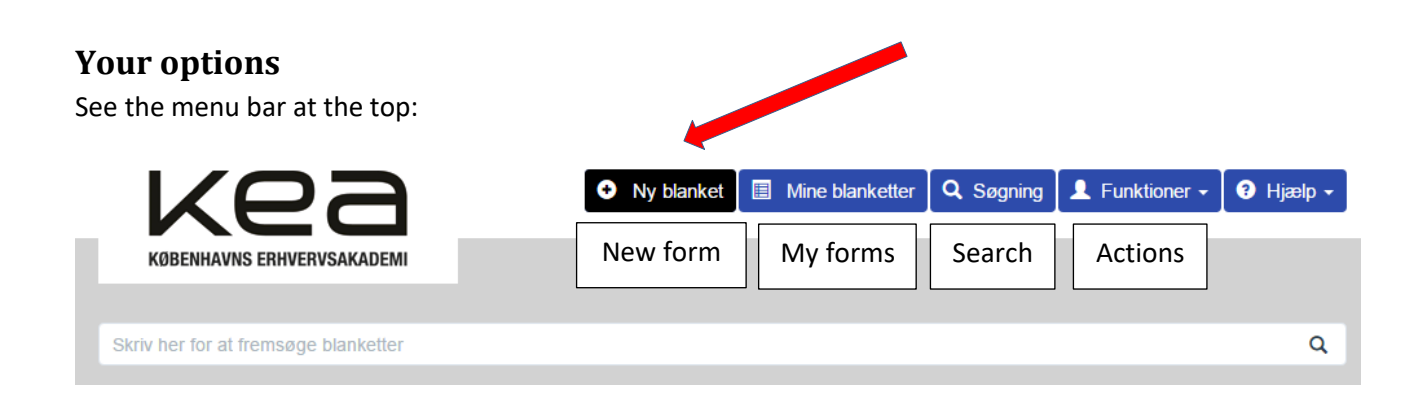

### **Fill in a new form**

- Choose a new form "Ny blanket".
- Choose "Studerende/students"

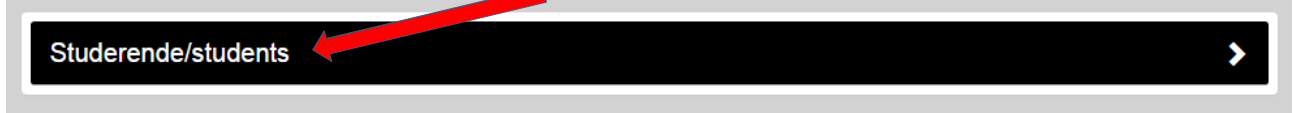

Here you may choose between various forms, such as

- Sygemelding/Notification of illness
- Meddelelse om barsel/Notice of childbirth
- Ansøgningsskema/Application form

# **Add extra information to your form**

When you've filled in the form, you may add extra information in the input field "Notat".

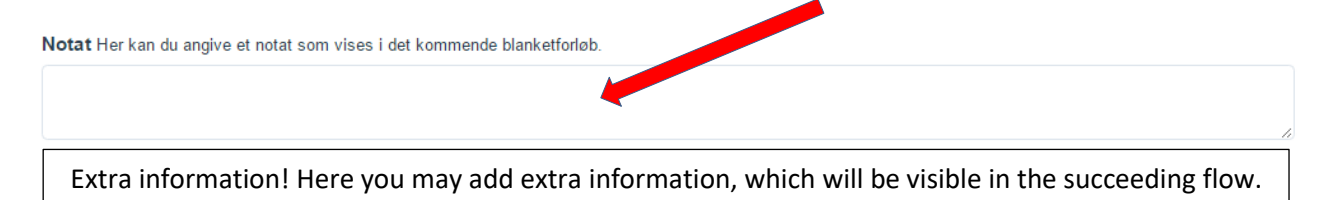

# **When you have filled in a form**

You have various options when you have filled in a form.

Andre muligheder ▲ Annuller blanket m Cancel form Send

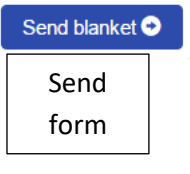

- If your form is ok, click on "Send blanket" to send it further on in the flow.
- If you want to delete your form, click on cancel form "Annuller blanket".

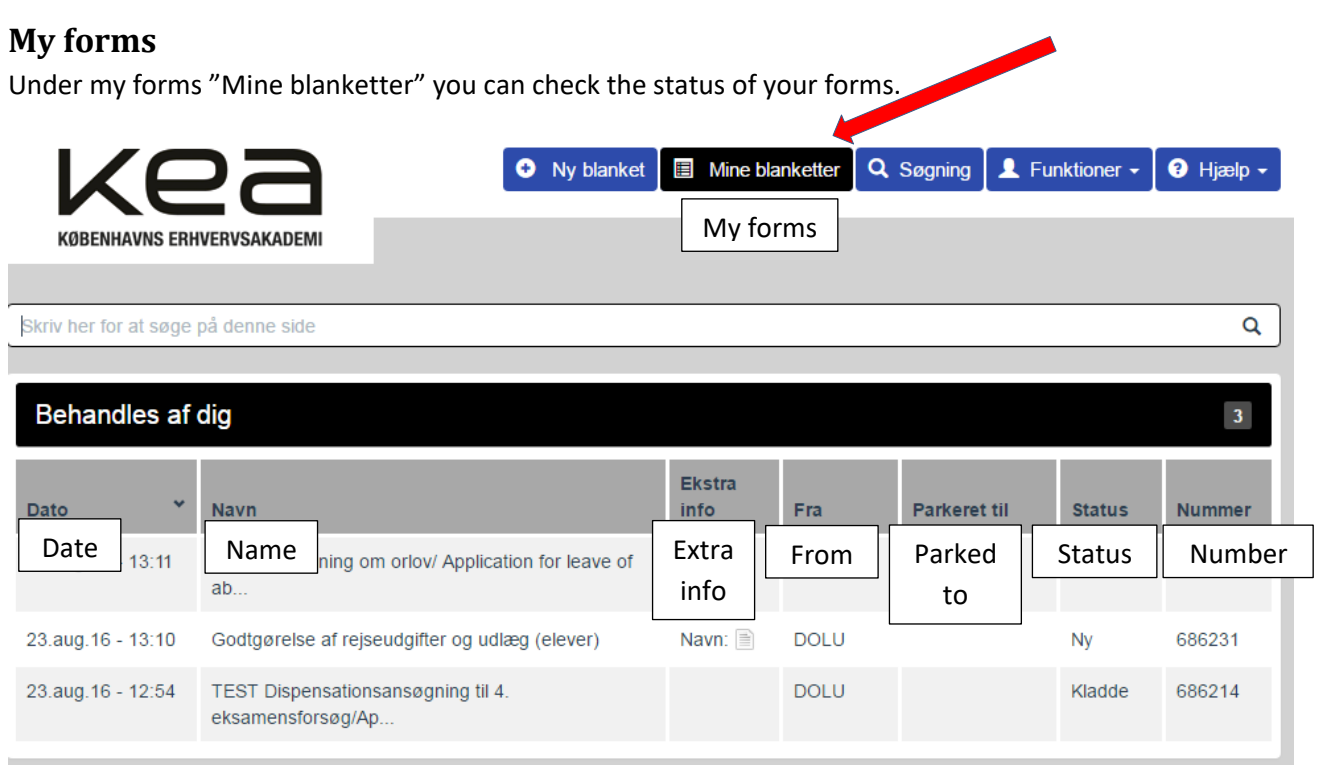

# **Actions**

### **Personal information**

Check that your KEA mail is specified under your personal information "Mine oplysninger".

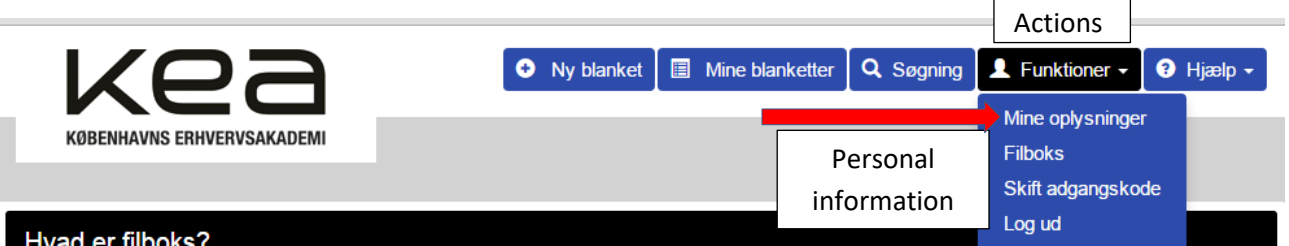

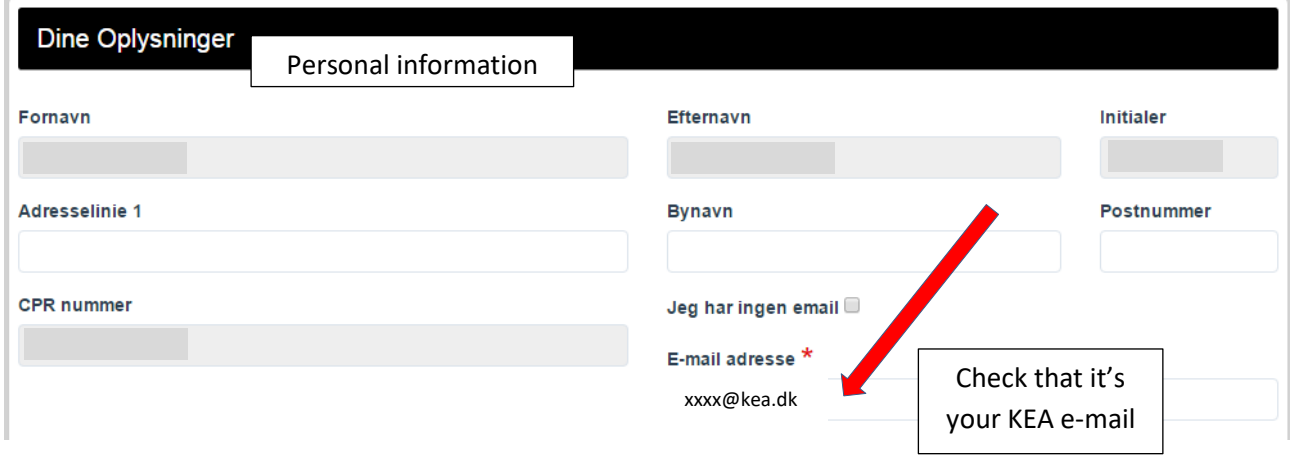

### **File box – attach pictures to your form**

If you want to attach a picture to your form, just take a picture with your smartphone and mail it directly to **filboks@sdbf.dk**. In the subject field of the mail, write a short text, so that you can recognise it in the file box.

**Note!** Please check that you're sending your e-mail from the e-mail address specified under your personal information "Mine oplysninger".

#### **Alternative e-mail-addresses**

If you want to send a picture from another e-mail address than the one specified under your personal information "Mine oplysninger", just add an alternative e-mail address.

- Click on actions "Funktioner" and file box "Filboks".
- Click on "+"
- Enter the alternative e-mail address
- Save by clicking on "Gem".

If you want to add further e-mail addresses, repeat the procedure.

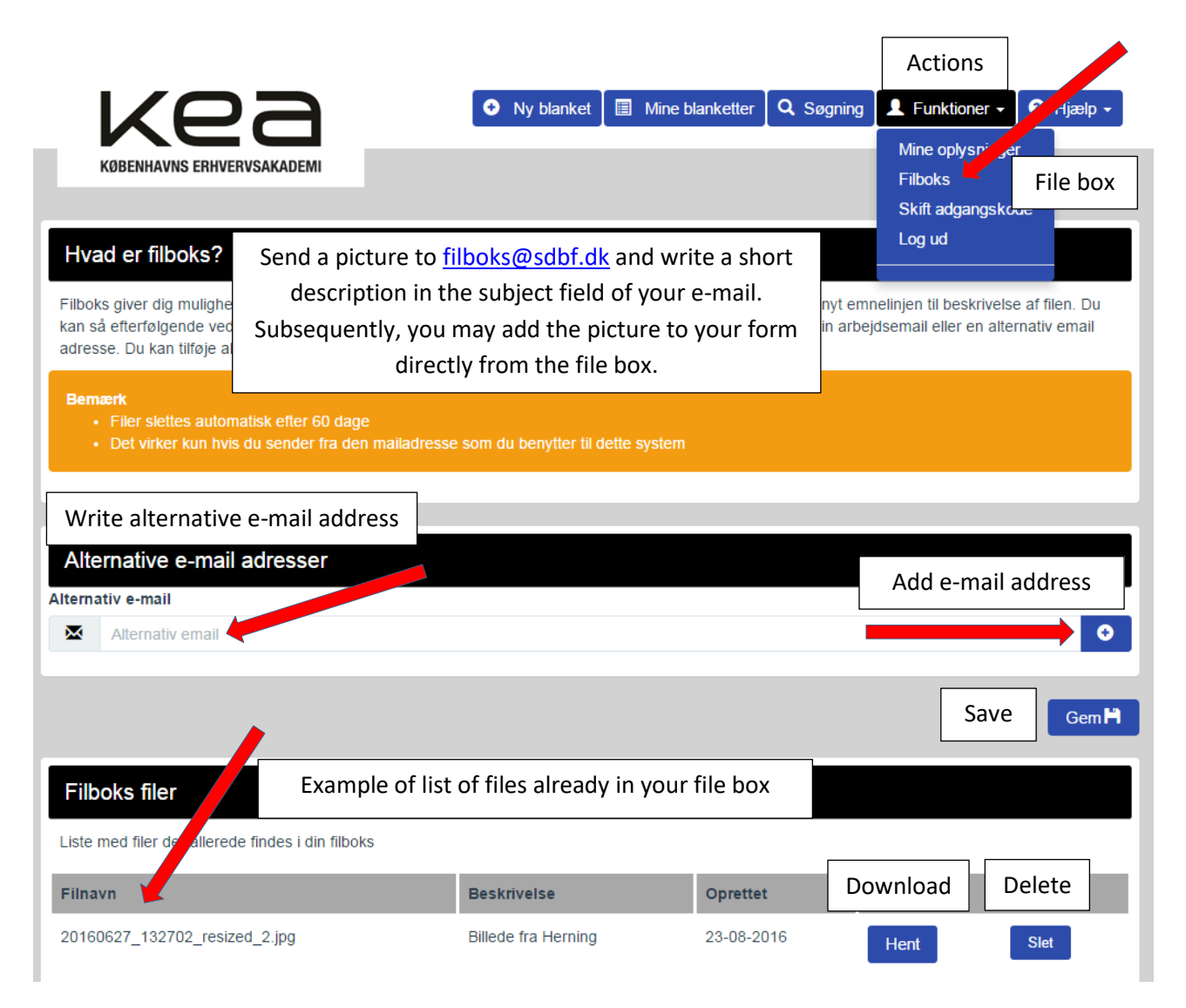

Under "Filboks filer" you can see the files, you have sent to **filboks@sdbf.dk**. The files are automatically deleted after 60 days.

### **Attachment to a form**

Apart from pictures you may also attach a file from your computer such as a medical certificate or a pregnancy record.

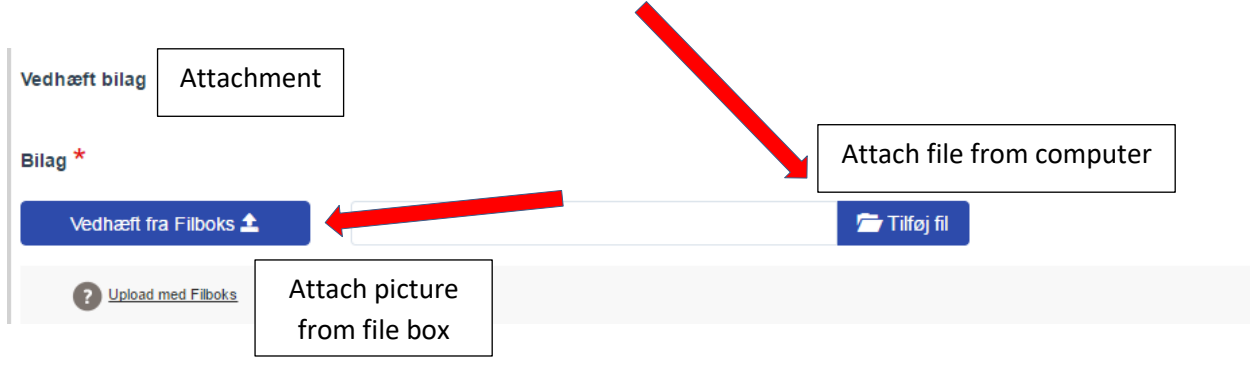

# **Comments**

### **Send your form in SDBF**

When you have filled in one of the following forms

- $\bullet$  Meddelelse om barsel/Notification of childbirth
- Sygemelding/Notification of illness
- Ansøgningsskema/Application form

please send it to KEA Study Administration.

Choose the group of study secretaries affiliated to your department:

- BUILD -> BYG studiesekretærer
- DIGITAL -> DIGITAL studiesekretærer
- DESIGN -> DESIGN studiesekretærer
- TECH -> TEKNIK studiesekretærer

# **Legal basis**

KEA will assess your application, notification of childbirth or notification of illness according to

- [Adgangsbekendtgørelsen](https://www.retsinformation.dk/eli/lta/2016/85) (Ministerial order on admission)
- **[Eksamensbekendtgørelsen](https://www.retsinformation.dk/forms/R0710.aspx?id=183396)** (Ministerial order on exams)
- [Bekendtgørelse om erhvervsakademiuddannelser og professionsbacheloruddannelser](https://www.retsinformation.dk/Forms/R0710.aspx?id=183397) (Minsterial order on academy profession programmes and professional bachelor programmes)